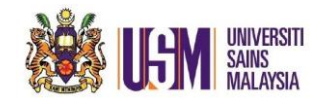

# **STEP 1:**

Login to email account at [https://owa.usm.my](https://owa.usm.my/)

# **STEP 2:**

#### Choose *'Outlook'*  $\epsilon^6$  Q  $\dddot{H}$  Outlook  $\tilde{?}$  $O$  Search **ĝ,**  $+$  New message A Mark all as read > Undo  $\equiv$  $\,$ Favorites  $\odot$  Inbox  $\star$ Filter  $\sim$ Folders  $\checkmark$  $\,>\,$ Inbox 1661 Sistem ServisDesk@PPKT **SUNE**<br>WWW.ARRAY  $\circledcirc$ Junk E-mail **HD-Tugas Baru** Wed 2:54 PM ServisDesk@PPKT: HD | HOTLINE: 04-65344...  $\mathscr{D}$  Drafts  $49\,$ Sistem ServisDesk@PPKT WWW.JERU.RY  $\triangleright$  Sent Items  $\mathbf{1}$ **HD-Tugas Baru** Wed 10:53 AM ServisDesk@PPKT: HD | HOTLINE: 04-65344... **II** Deleted Items  $13$ Sistem ServisDesk@PPKT **SI U.M.E.**<br>WWW.ARBILITY<br>TOUNIBILITY<br>TOUNIBILITY 日 Archive **HD-Tugas Baru** Wed 10:52 AM ServisDesk@PPKT: HD | HOTLINE: 04-65344... Clutter

### **STEP 3:**

#### **Go to** *'Settings'* button and click *'View all Outlook Settings'*

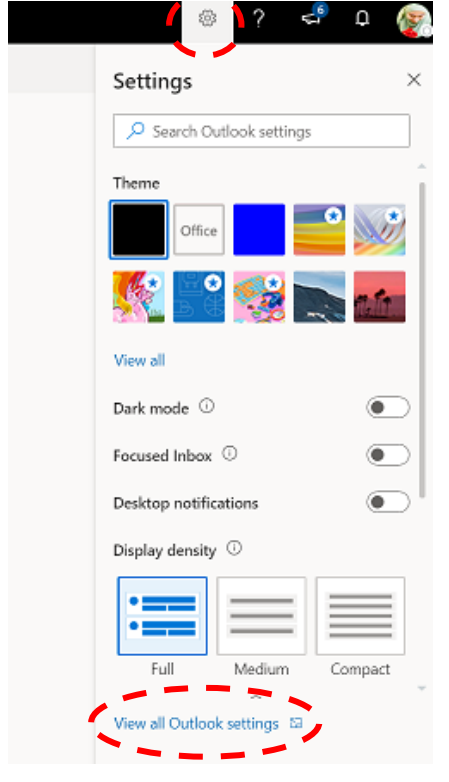

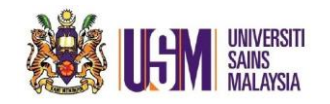

### **STEP 4:**

Click *'Mail'* on the left, then choose *'Junk Mail'*

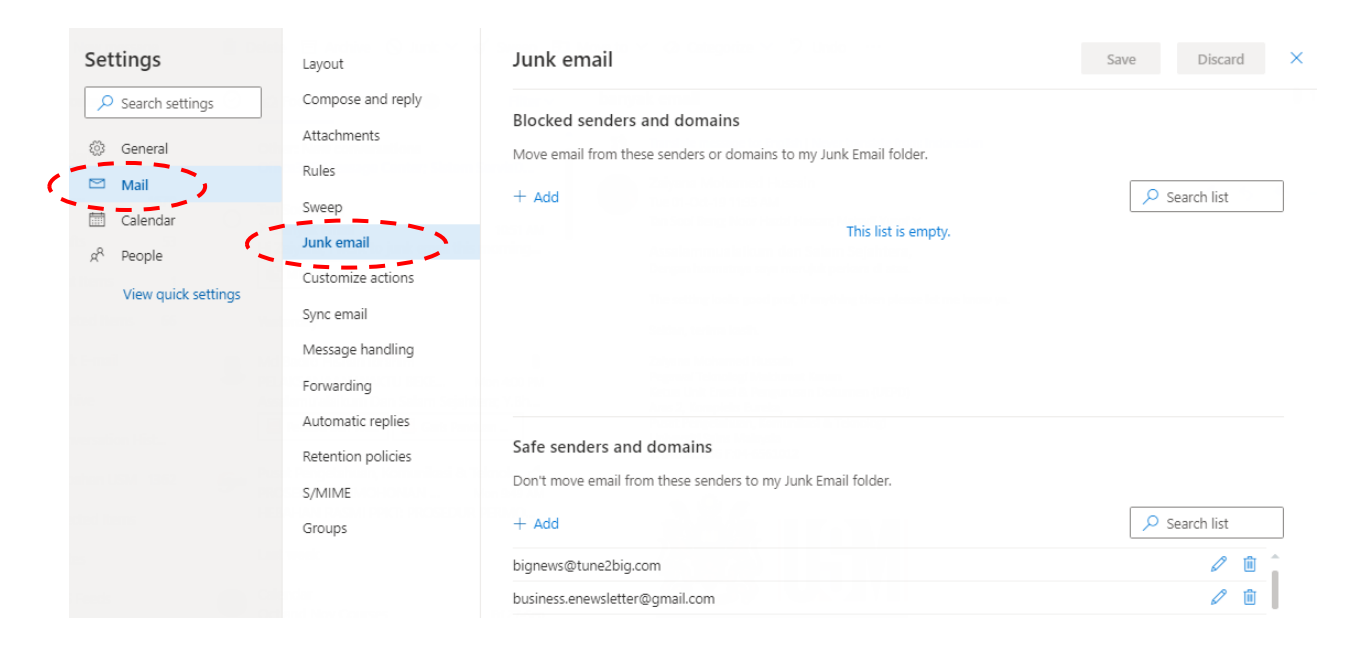

# **STEP 5: Junk email** Click **Add** and fill in the address or domain, hit **ENTER** keyboard and click '*Save*'

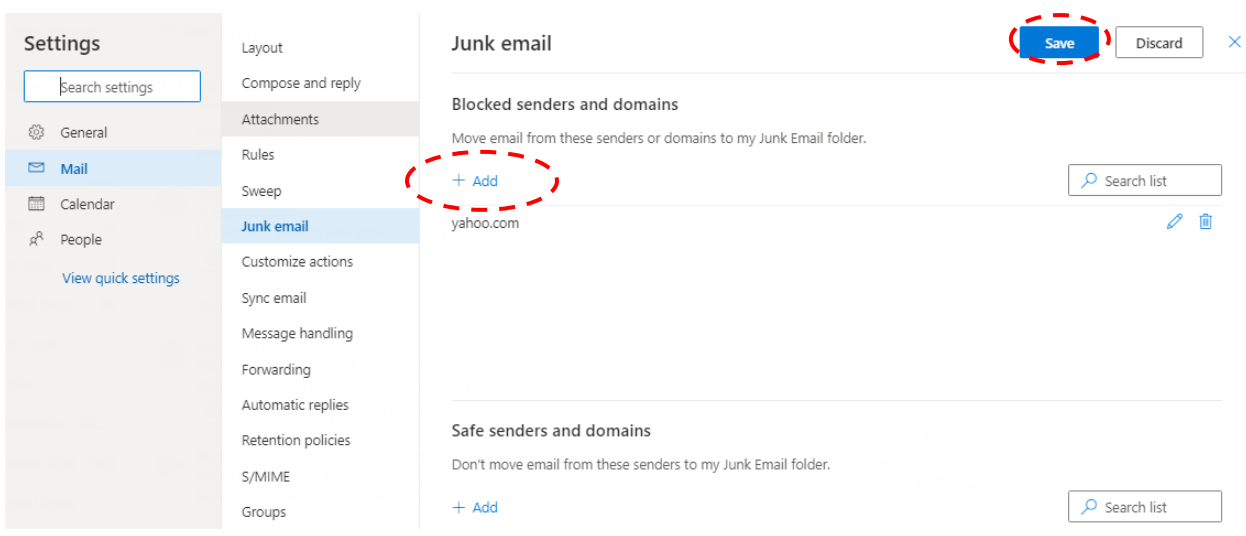

*Unit Emel & Pengurusan Dokumen // October 2019 // Page 2 of 2*